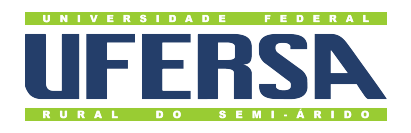

## **Universidade Federal Rural do Semi-Árido**

**Acesso à Informação - Transparência Ativa:** Tutorial de Aposentados e Pensionistas

**Última atualização:** 27 de dezembro de 2022

## **Aposentados e Pensionistas**

- 1. Acessar o Portal da Transparência: http://transparencia.gov.br.
- 2. No menu superior, localizar a opção "Consultas Detalhadas" →"Servidores Públicos" →"Por Órgão":

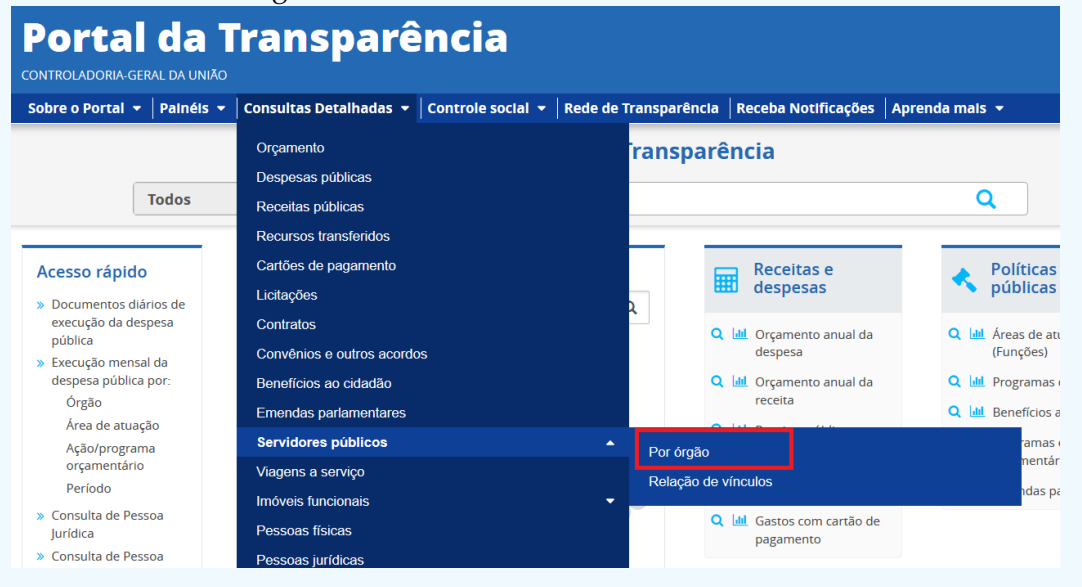

3. Utilizar a barra lateral esquerda de filtros para adicionar um filtro de Órgão/Entidade/Unidade Organizacional de Exercício (SIAPE). Recomendamos utilizar o código de Órgão SIAPE:

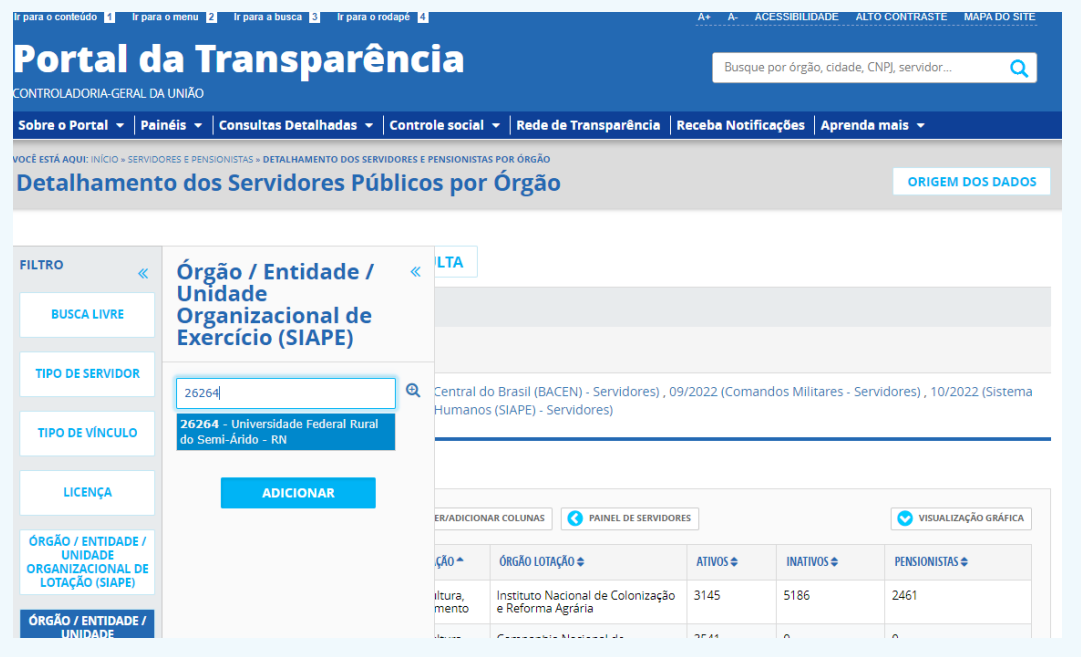

4. Utilizar a barra lateral esquerda de filtros para adicionar um filtro de Tipo de Vínculo →Aposentadoria, Pensão Civil, Pensão Militar e Reforma/Reserva:

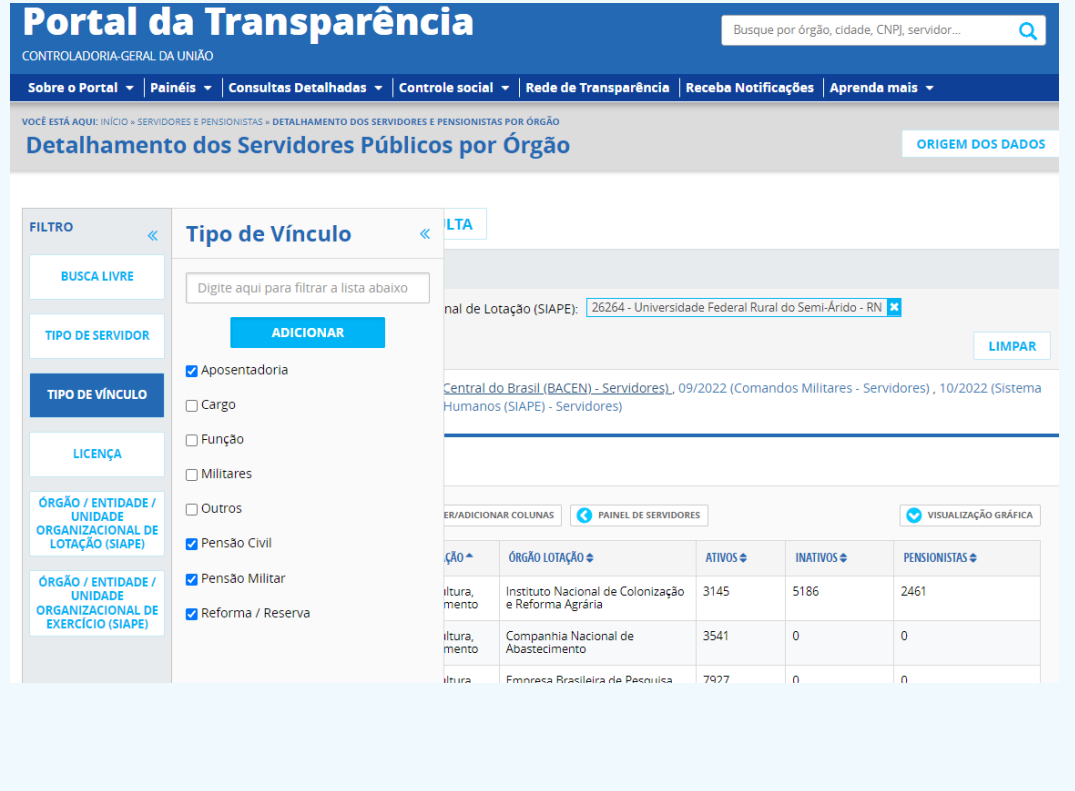

5. Consultar os dados:

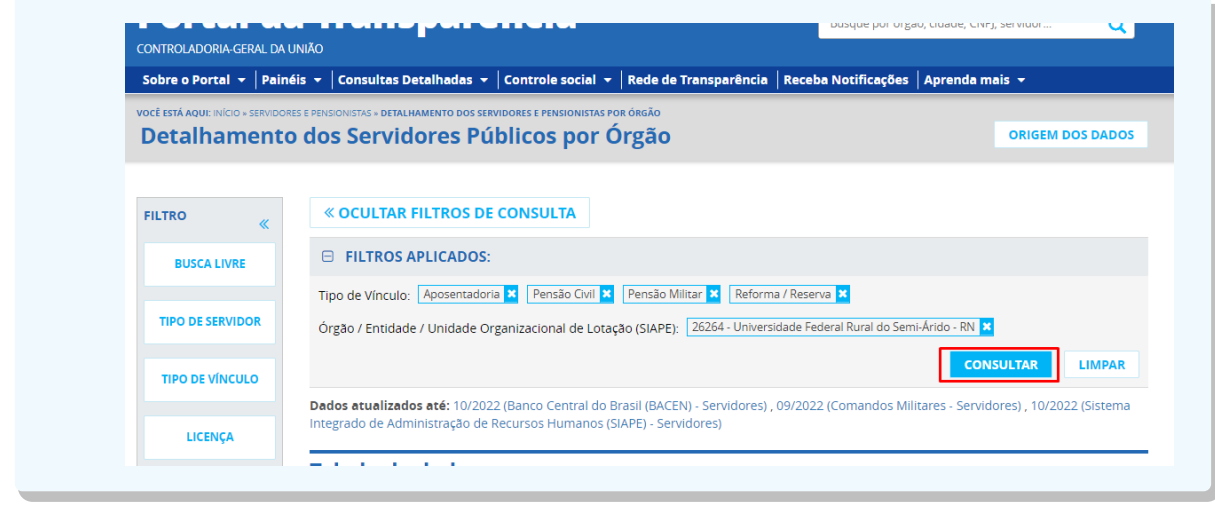